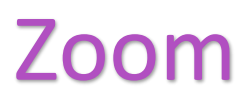

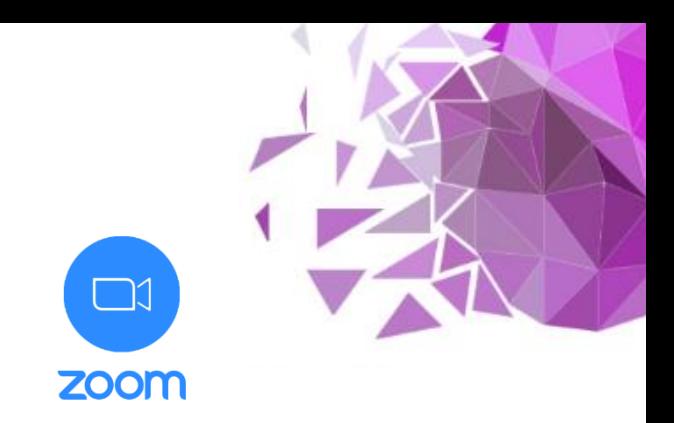

# Videoconferencing – user registration guide

# 1) Using your browser, navigate to zoom.us:

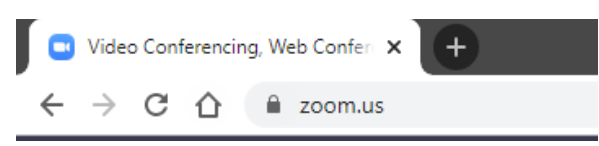

#### 2) Click the "Sign Up, It's Free" button:

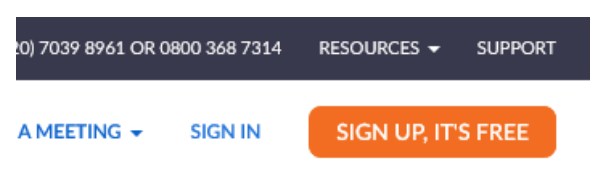

# 3) Follow on-screen prompts and enter your email address:

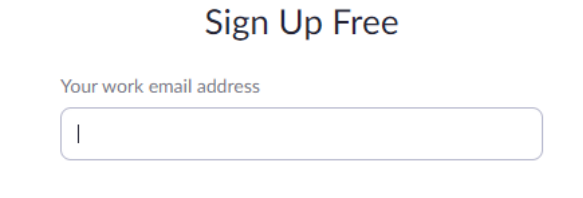

## 4) Check your email inbox for a Zoom activation link:

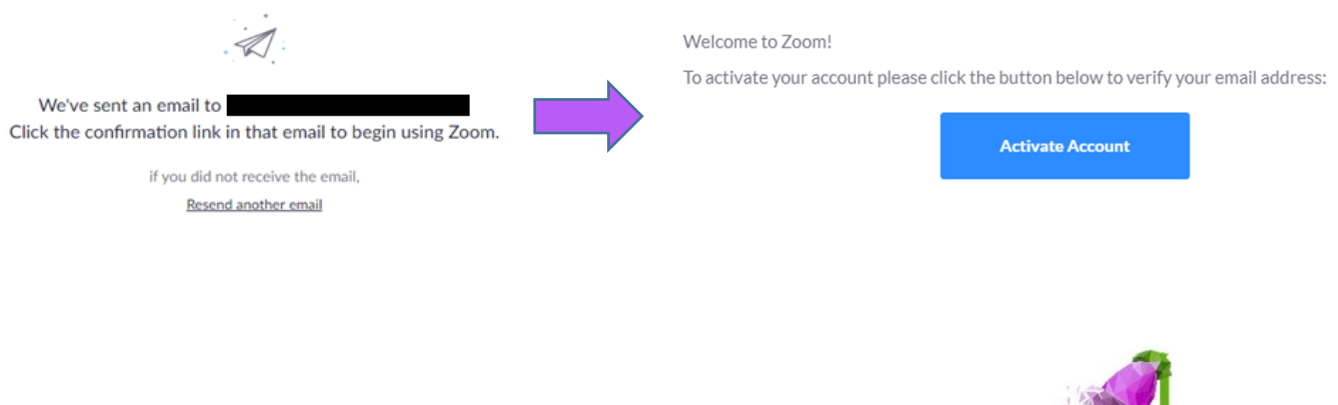

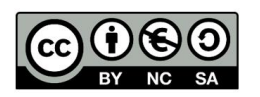

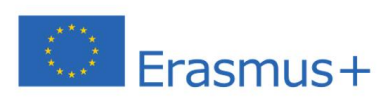

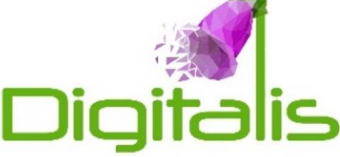

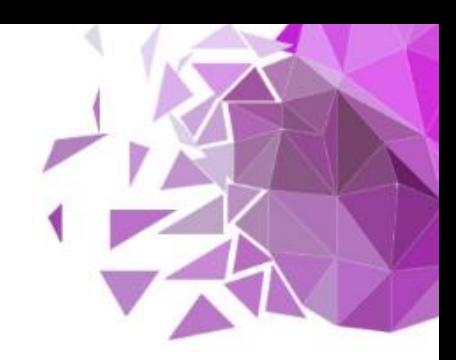

#### 5) Fill in your personal details, as prompted:

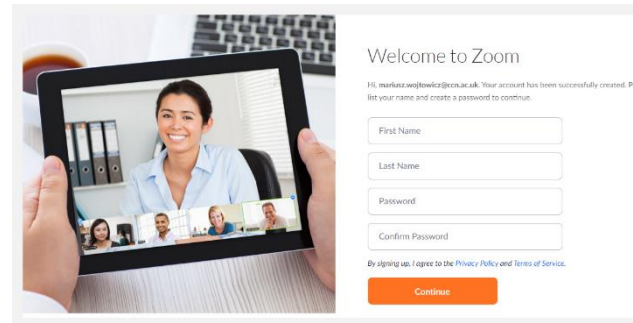

#### 6) Ensure you select a secure password:

#### Password must:

- Have at least 8 characters
- Have at least 1 letter (a, b, c...)
- Have at least  $1$  number  $(1, 2, 3...)$
- Include both Upper case and Lower case characters

Password must NOT:

- Contain only one character (11111111 or аааааааа)
- Contain only consecutive characters (12345678 or abcdefgh)

### 7) Remember to note down your login details.

#### 8) You will now be logged into your Zoom account:

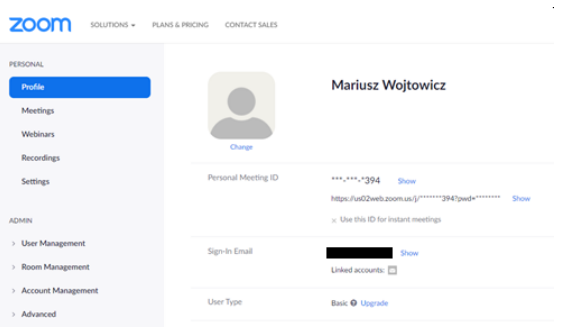

9) Click "Meetings" to schedule a new Zoom meeting:

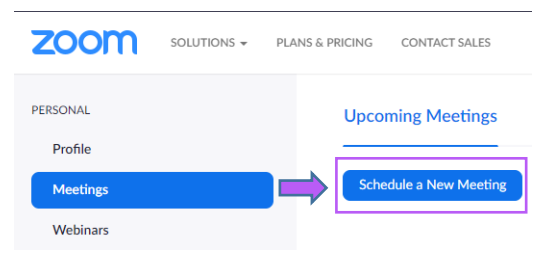

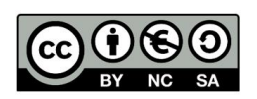

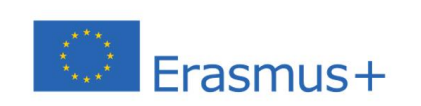

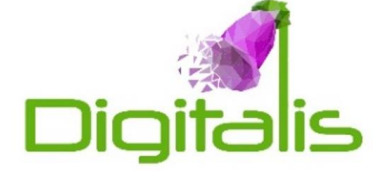